# True and False question

■ 9 ■ Yexiang Wu ■ Tue, Nov 14, 2023 ■ [Choice](https://knowledgebase.xjtlu.edu.cn/category/learning-mall/guide-for-staff/activities-and-resources/quiz/question-types/choice/62/)

 $\circledcirc$  3688  $\circledcirc$  0

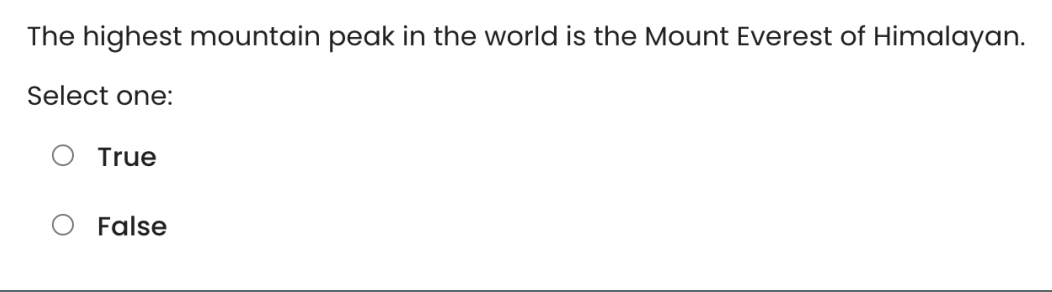

An example of True and False Question type

### **Overview**

True or False question type is one of the simple and often-used question types. Usually, it will ask a student to judge a statement, and give the answer like "True" or "False". It is also a kind of on-answer only question type.

### What to know

True and False question type allows students to judge a statement with a "True" and "False" option for them to select.

# Table of Contents Step 1: Access the Quiz activity where you want to create the [question](#page-0-0) Step 2: [Questions](#page-1-0) editing page Step 3: Add a new [question](#page-1-1) Step 4: Choose a [question](#page-1-2) type Step 5: General [settings](#page-2-0) Step 6: [Multiple](#page-3-0) tries Step 7: Tags [\(Optional\)](#page-4-0) Step 8: Save [changes](#page-4-1)

<span id="page-0-0"></span>Step 1: Access the Quiz activity where you want to create the question

In your module area/course, click the link of the Quiz activity where you want to create a new True and False question.

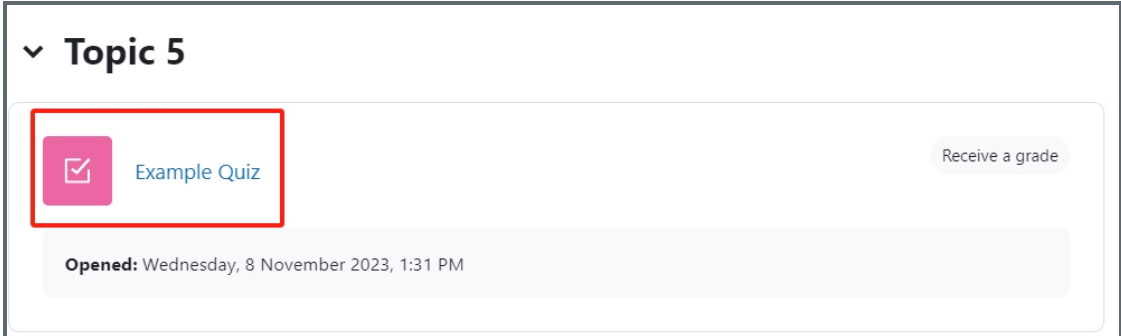

Note: If an appropriate Quiz activity doesn't exist in your module area/course, please see Add a [Quiz](https://knowledgebase.xjtlu.edu.cn/article/how-to-add-a-quiz-activity-142.html) for details of how to create one.

<span id="page-1-0"></span>Step 2: Questions editing page

1. Click the 'Questions' tab.

in the contract of the contract of the contract of

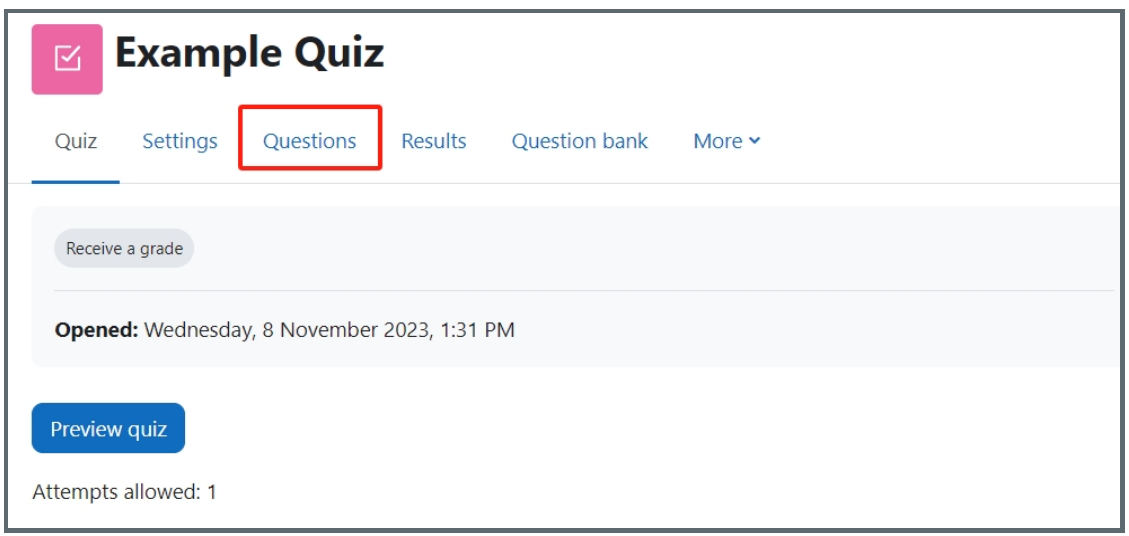

# <span id="page-1-1"></span>Step 3: Add a new question

- 1. On the following page, click the 'Add' link.
- 2. Click the 'a new question' link in the drop-down menu.

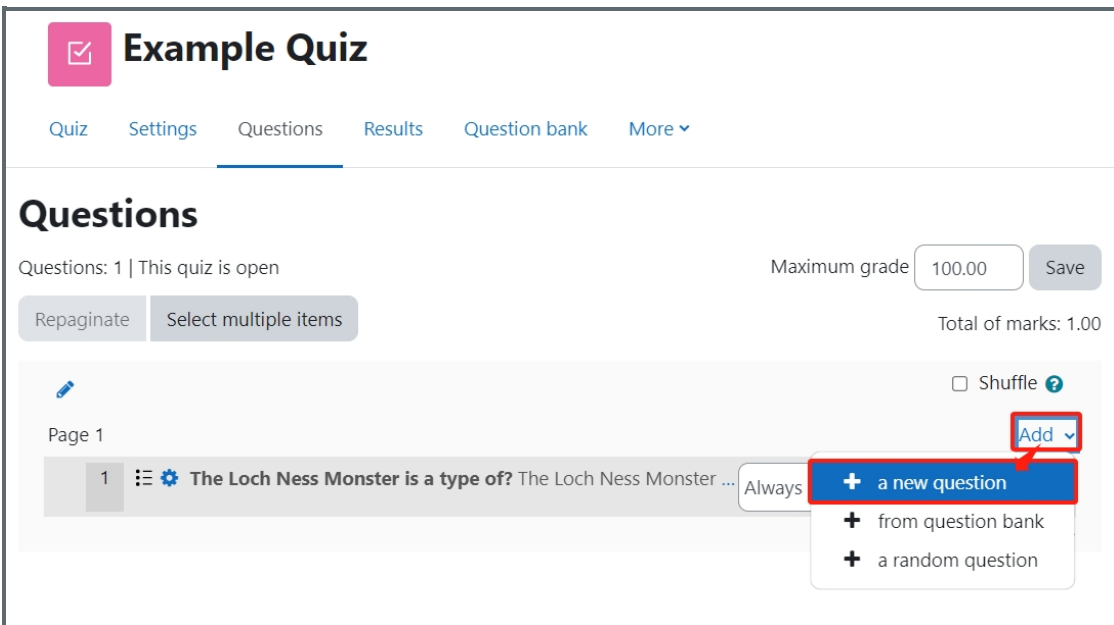

<span id="page-1-2"></span>Step 4: Choose a question type 

1. Locate and select the True and False question type from the pop-up window.

2. Click the 'Add' button.

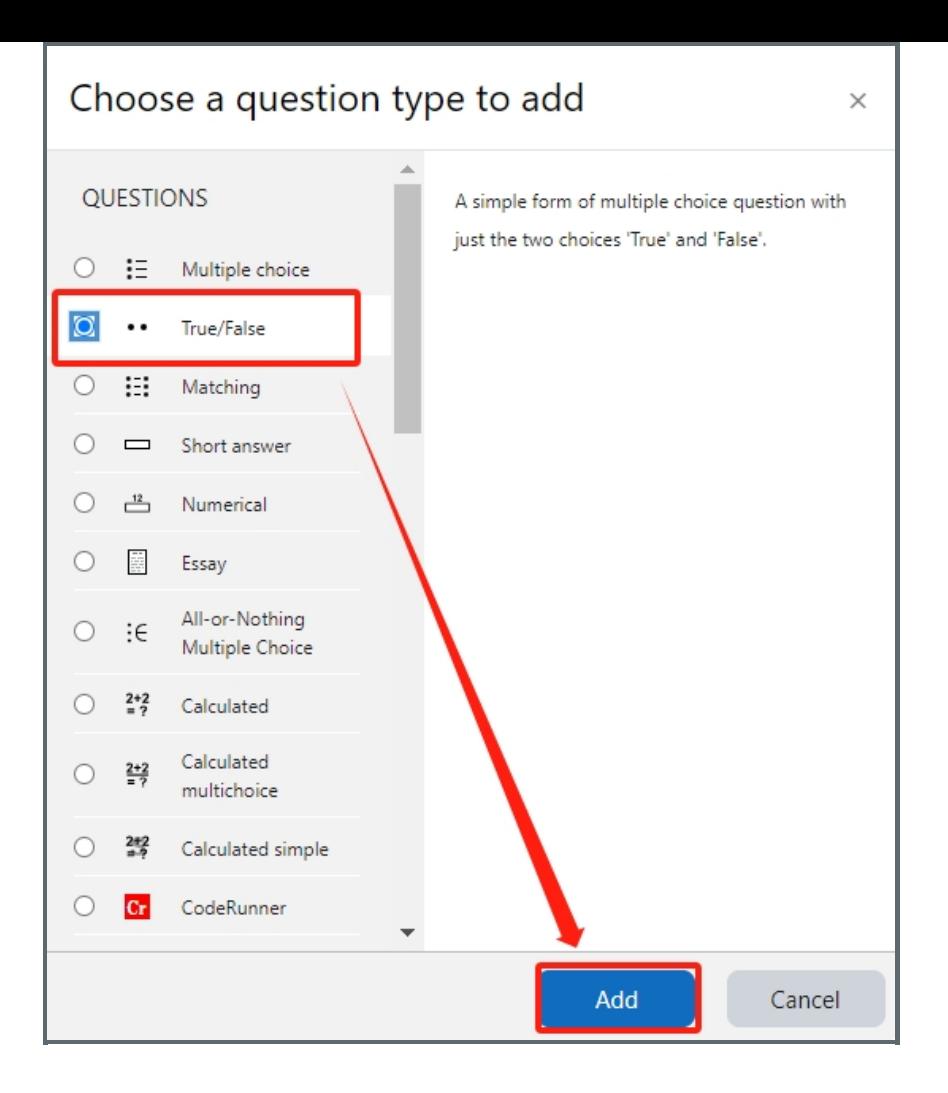

## <span id="page-2-0"></span>Step 5: General settings i de la construcción de la construcción de la construcción de la construcción de la construcción de la construcción<br>En la construcción de la construcción de la construcción de la construcción de la construcción de la const

Set the general information of the question by:

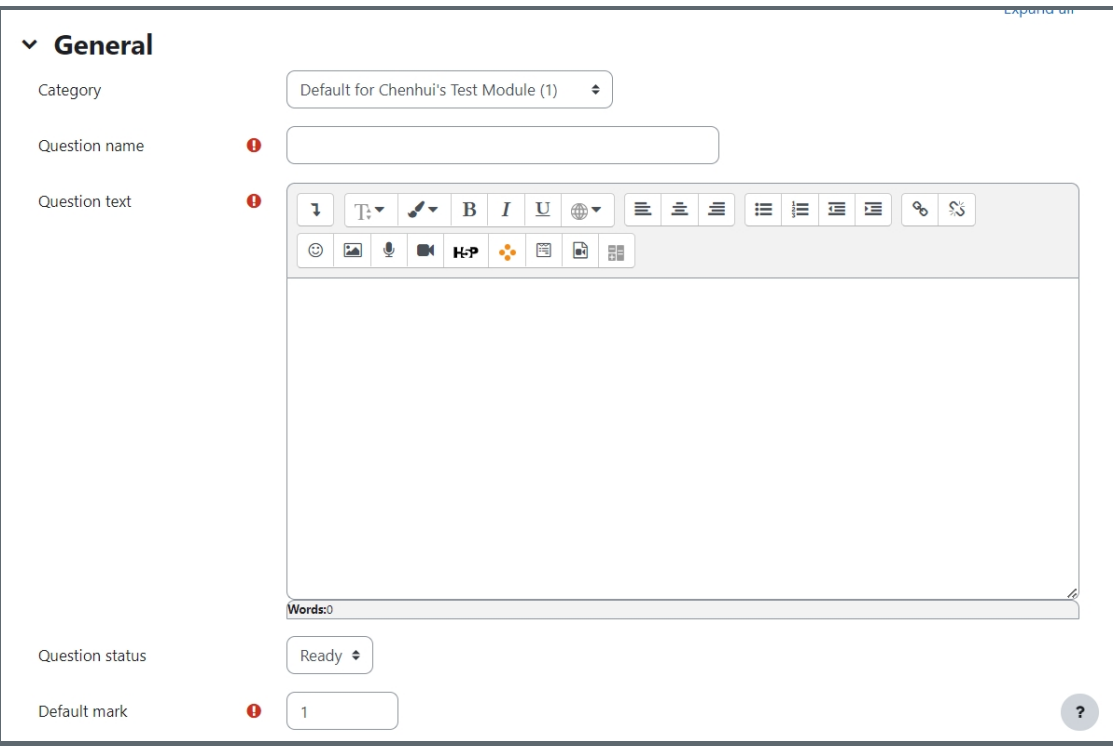

Category: Where you want the question to be saved.

Question name: It will be shown when you are searching the questions in question bank, but students can't see the question name.

Question text: It describes the question itself and students will see it when taking the quiz.

Default mark: Please set the default mark as 1. We can change the marks later when you are editing the whole quiz.

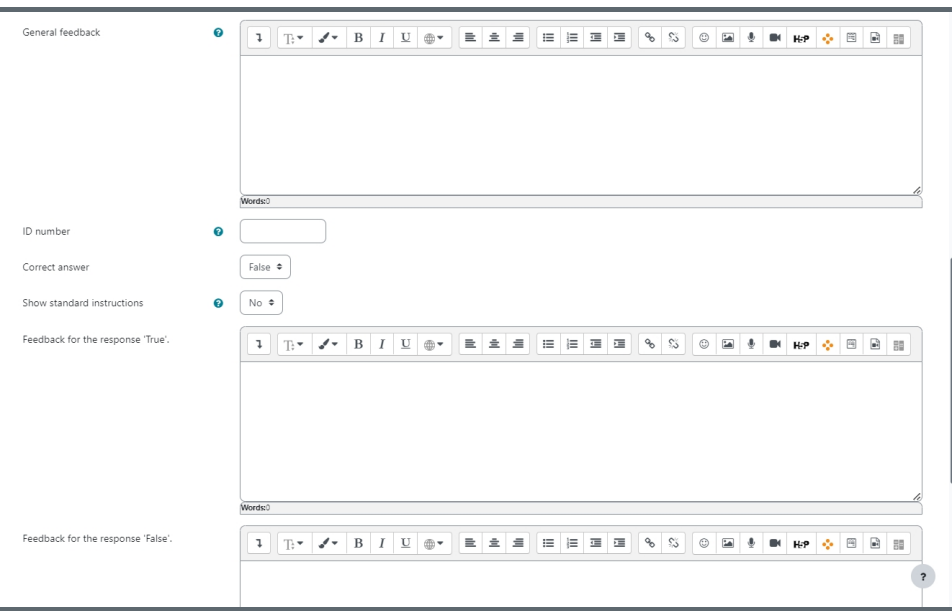

General feedback: General feedback is shown to the student after they have completed the question. Unlike specific feedback, which depends on the question type and what response the student gave, the same general feedback text is shown to all students. You can use the general feedback to give students a fully worked answer and perhaps a link to more information they can use if they did not understand the questions.

ID number: If used, the ID number must be unique within each question category. It provides another way of identifying a question which is sometimes useful, but can usually be left blank.

Correct answer: If the correct answer of the T/F question is "True" or "False".

Feedback for response "True": Message the student will see when they select "True". (Optional)

Feedback for response "False": Message the student will see when they select "False". (Optional)

### <span id="page-3-0"></span>Step 6: Multiple tries

When questions are run using the '*Interactive with multiple tries* ' or ' *Adaptive mode* ' behaviour, so that the student will have several tries to get the question right, then this option will be useful to control how much they are penalised and what hint you will receive for each incorrect try :

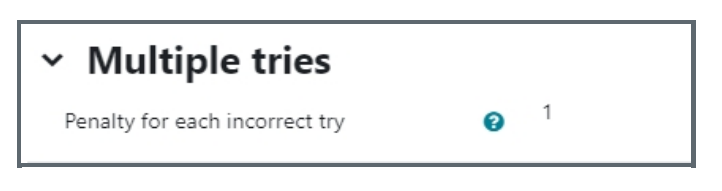

Penalty for each incorrect try:

When questions are run using the 'Interactive with multiple tries' or 'Adaptive mode' behaviour, so that the student will have several tries to get the question right, then this option controls how much they are penalised for each incorrect try.

The penalty is a proportion of the total question grade, so if the question is worth three marks, and the penalty is 0.3333333, then the student will score 3 if they get the question right first time, 2 if they get it right second try, and 1 of they get it right on the third try.

For some multi-part questions this scoring logic is applied separately to each part of the question. The details depend on the question type and can be complicated, but the principle is to give students credit for the knowledge they have demonstrated as fairly as possible.

### <span id="page-4-0"></span>Step 7: Tags (Optional)

If you are using tags, you can easily search for the question by the tag in the question bank.

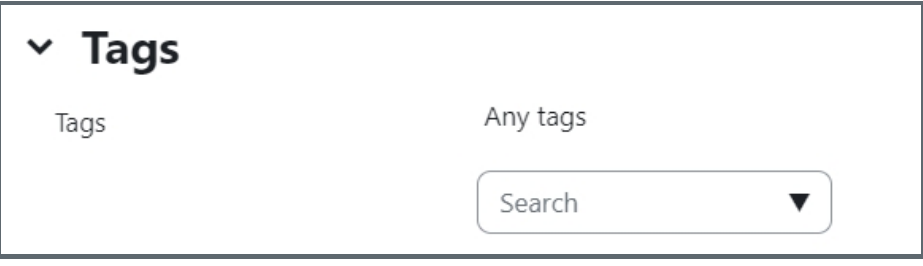

<span id="page-4-1"></span>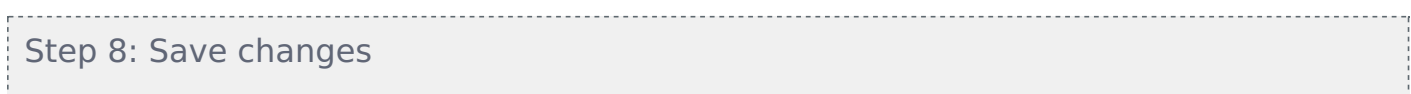

Please click the "Save changes and continue editing" or "Save changes" to save your changes.

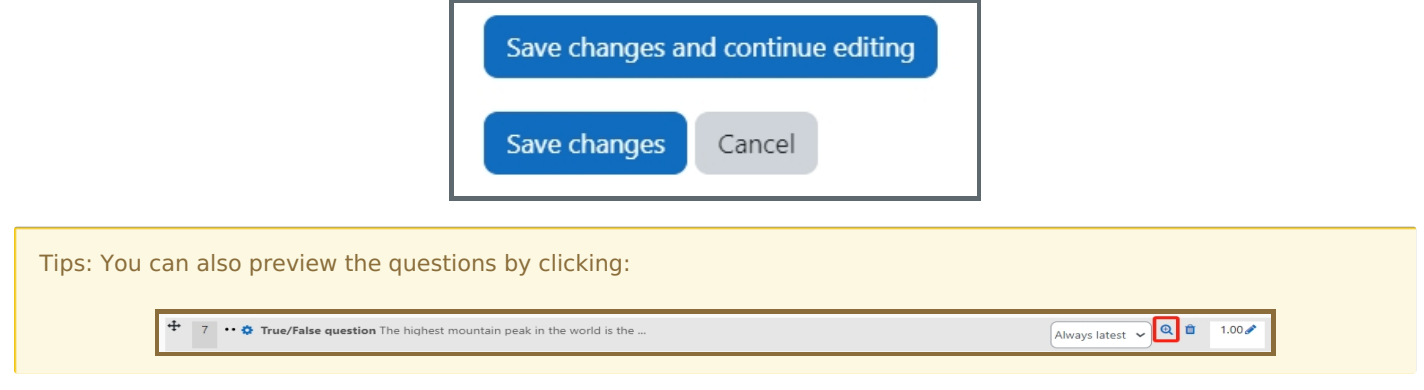

Online URL: <https://knowledgebase.xjtlu.edu.cn/article/true-and-false-question-9.html>